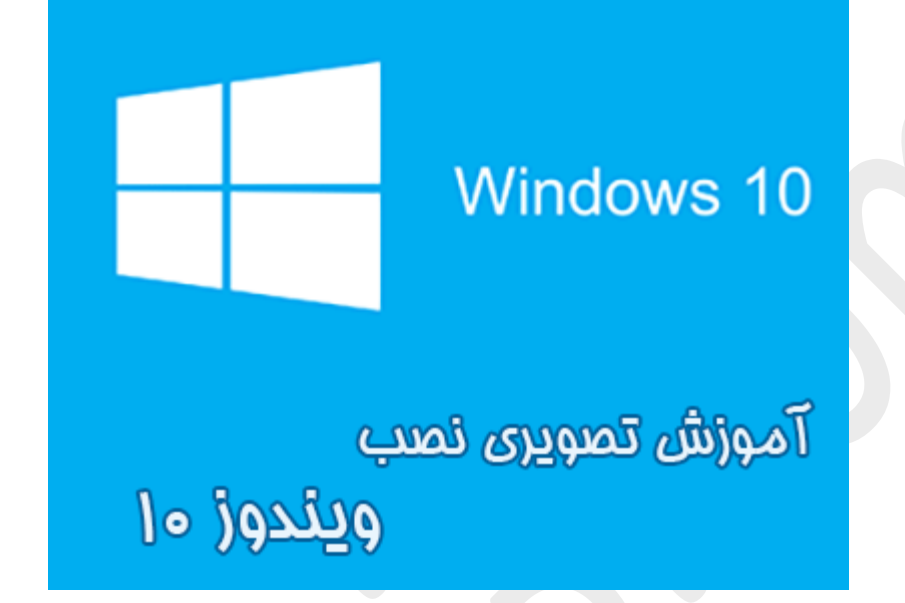

**نام کتاب:**

**آموزش تصویري نصب ویندوز 10 (نسخهي رایگان)**

[Ghafari3.com](http://www.ghafari3.com/) **:نویسنده**

[لینک خرید کتاب \(نسخهي حمایتی\) در سایت](http://goo.gl/LqWFEP)

10 Windows جدیدترین نسخهي ویندوز و نسل جدید این سیستم عامل میباشد که در تاریخ 29 جولاي 2015 (7 مرداد 1394) منتشر و جایگزین 8.1 Windows شده است. اینطور که به نظر میرسد 10 Windows با قابلیتهاي فراوان و جدید خود میتواند بار دیگر موفقیت XP Windows و 7 Windows را براي مایکروسافت به ارمغان بیاورد.

تغییرات گسترده و بسیاري در 10 Windows انجام شده به طوريکه این نسخه از ویندوز را تبدیل به یک عضو جدید خانواده Windows کرده است. مهمترین هدف مایکروسافت در 10 Windows یکپارچهسازي تمامی سیستم عاملهاي مبنی بر ویندوز است، به گونهاي که یک سیستم عامل واحد براي تمامی دستگاهها نظیر دسکتاپها، لپ تاپها، سیستمهاي توکار، تلفنهاي همراه هوشمند و One Xbox تهیه شده است که به طور یکنواخت با یکدیگر ارتباط دارند و بدون نیاز به هیچ ابزار دیگري میتوانند به یکدیگر متصل شوند و کنترل همگی آنها هرچه آسانتر و پیشرفتهتر شود.

10 Windows از نظر ظاهري بسیار شبیه 8.1 Windows است ولی عملکرد و کارایی آن بهبود یافته است، هستهي ویندوز به طور وسیعی تغییر پیدا کرده و بسیاري از مشکلات 8 Windows برطرف گردیده است؛ مایکروسافت با ارائه 10 Windows امیدوار است تا بتواند بار دیگر موفقیت XP Windows و 7 Windows را کسب کند.

در این آموزش، شما را با چگونگی نصب ویندوز 10 آشنا خواهیم کرد.

براي نصب ویندوز 10 ابتدا باید DVD ویندوز را خریداري کرده و یا اینکه DVD را دانلود کرده و سپس برروي DVD رایت کنید و یا از طریق نرمافزارهاي اختصاصی این کار، برروي فلش کپی کنید. براي دانلود ویندوز 10 به بخش [دانلود ویندوز](http://goo.gl/2aOebW) در سایت مراجعه کنید.

مرحلهي 1 **-** سیستم را روشن کرده و ديويدي ویندوز را در داخل درایو DVD قرار دهید و یا فلش حاوي ویندوز را به سیستم متصل کنید. اگر قبلاً برروي سیستم شما ویندوزي نصب شده باشد پیامی شبیه به پیام زیر، نشان داده میشود. بلافاصله یکی از کلیدهاي کیبورد را فشار دهید تا بوت از DVD آغاز شود.

#### **►**توجه**◄**

اگر قبلاً برروي دسکتاپ یا لپ تاپ ویندوز نصب شده است، باید وارد تنظیمات مادربرد شوید و Device Boot First را برروي درایو DVD تنظیم کنید. اگر ویندوز را از روي فلش نصب میکنید باید اولین ابزار بوت را برروي فلش قرار بدهید.

اگر هاردیسک شما پارتیشن بندي نشده و یا فاقد ویندوز باشد بدون مشاهده این پیام به مرحلهي بعد خواهید رفت.

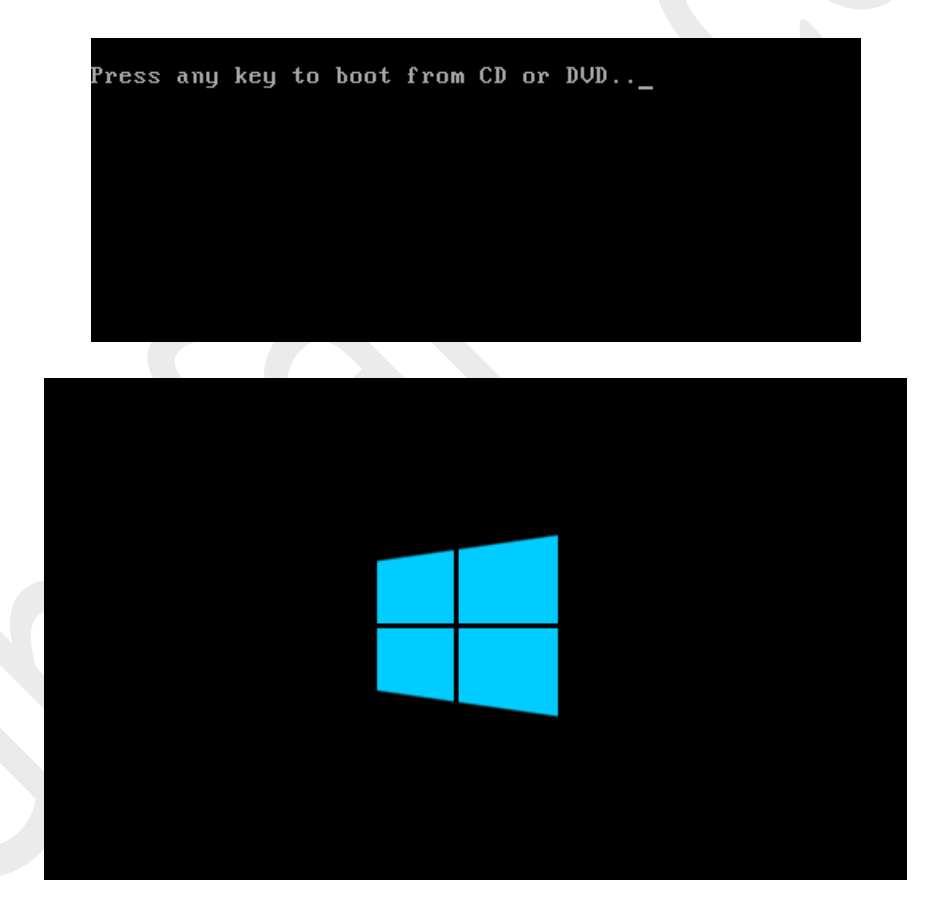

مرحلهی P - پس از چند دقیقه (لمظه) پنجرهی زیر را مش*اه*ده خواهید کرد. شبیه به تصویر زیر، Time <u>and currency format</u> را به Persian تغییر بدهید و برروي Next کلیک کنید.

#### ►توجه◄

در اینصورت زبان و کیبورد فارسی در ویندوز نصب خواهد شد و شما کافیست پس از اجرا شدن ویندوز، کیبورد فارسی را هم به آن اضافه کنید. در صورت تمایل براي اضافه شدن اتوماتیک کیبورد فارسی در همین ابتدا، method input and Keyboard را هم به Persian تغییر بدهید و در مرحلهي آخر و پس از اجرا شدن ویندوز، زبان پیشفرض کیبورد را به EN تغییر بدهید.

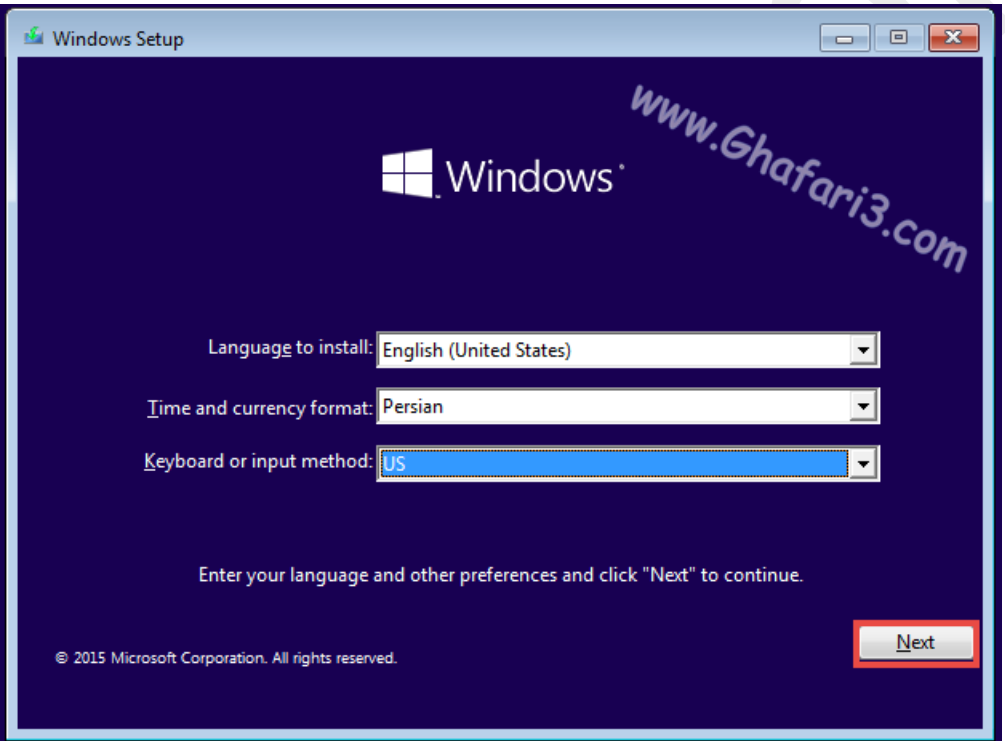

اگر میخواهید پس از نصب ویندوز، زبان و کیبورد فارسی را نصب کنید، گزینههاي موجود را تغییر ندهید و پس از اجرا شدن ویندوز

آموزشهاي زیر را مشاهده کنید:

[آموزش تصویري نصب زبان فارسی در ویندوز 10](http://www.ghafari3.com/3xxk)

[آموزش تصویري نصب کیبورد فارسی در ویندوز 10](http://www.ghafari3.com/3xx3)

مرحلهي 3 **-** برروي now Install کلیک کنید.

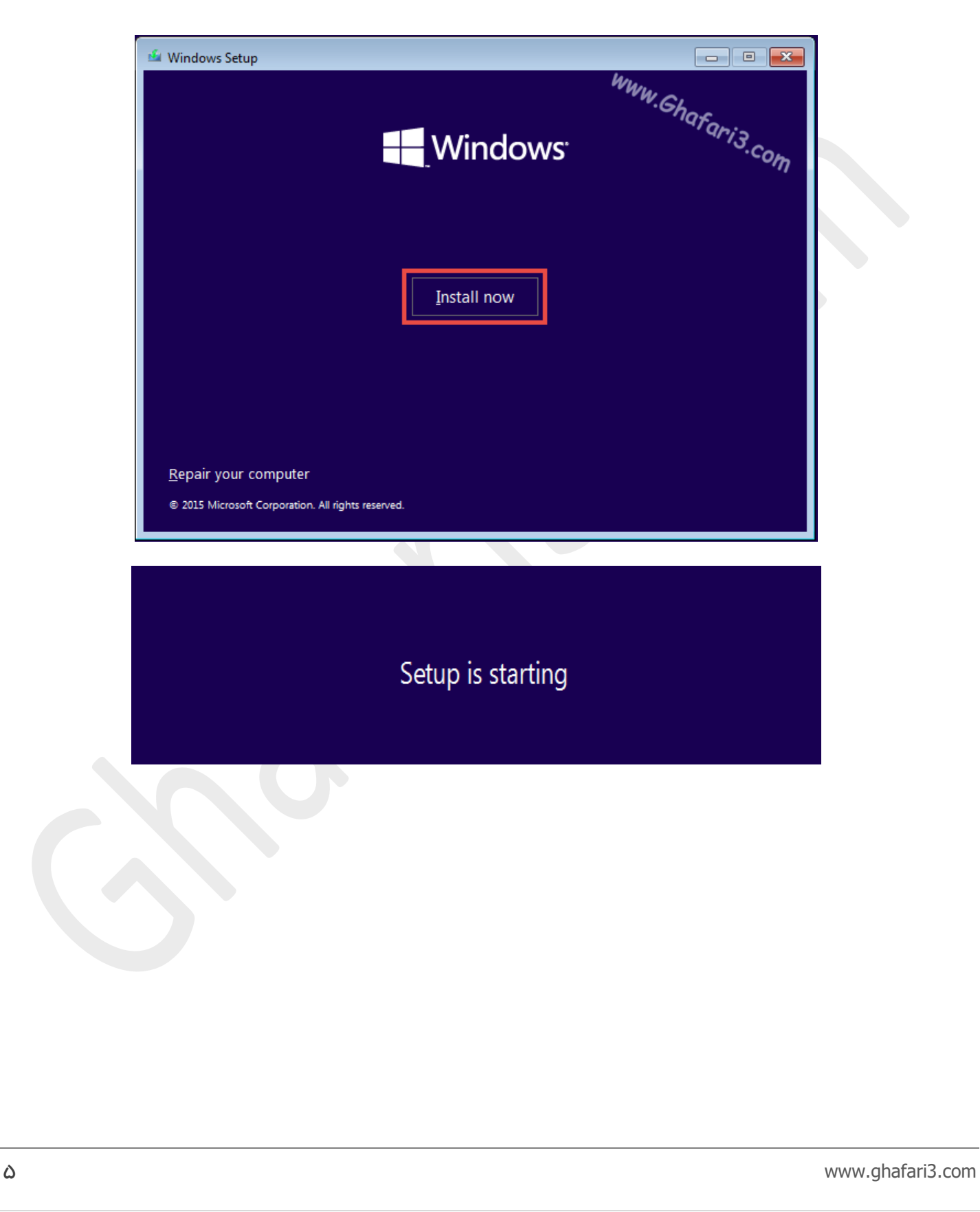

مرحلهي 4 **-** اگر DVD تهیه (دانلود) شده، AIO یا همان One in All و شامل چندین نگارش از ویندوز باشد پنجره اي شبیه به تصویر زیر مشاهده خواهید کرد. نگارشی را که تمایل دارید نصب کنید انتخاب کرده و برروي Next کلیک کنید.

نکته**:** کاملترین نگارش ویندوز 10 از لحاظ امکانات، نگارش Enterprise میباشد. اگر DVD تهیه شده داراي نسخههاي از پیش فعالشده میباشد، در صورت انتخاب یکی از این نگارشها پس از اجرا شدن ویندوز، نیازي به کرك و یا فعالسازي ویندوز نخواهید داشت.

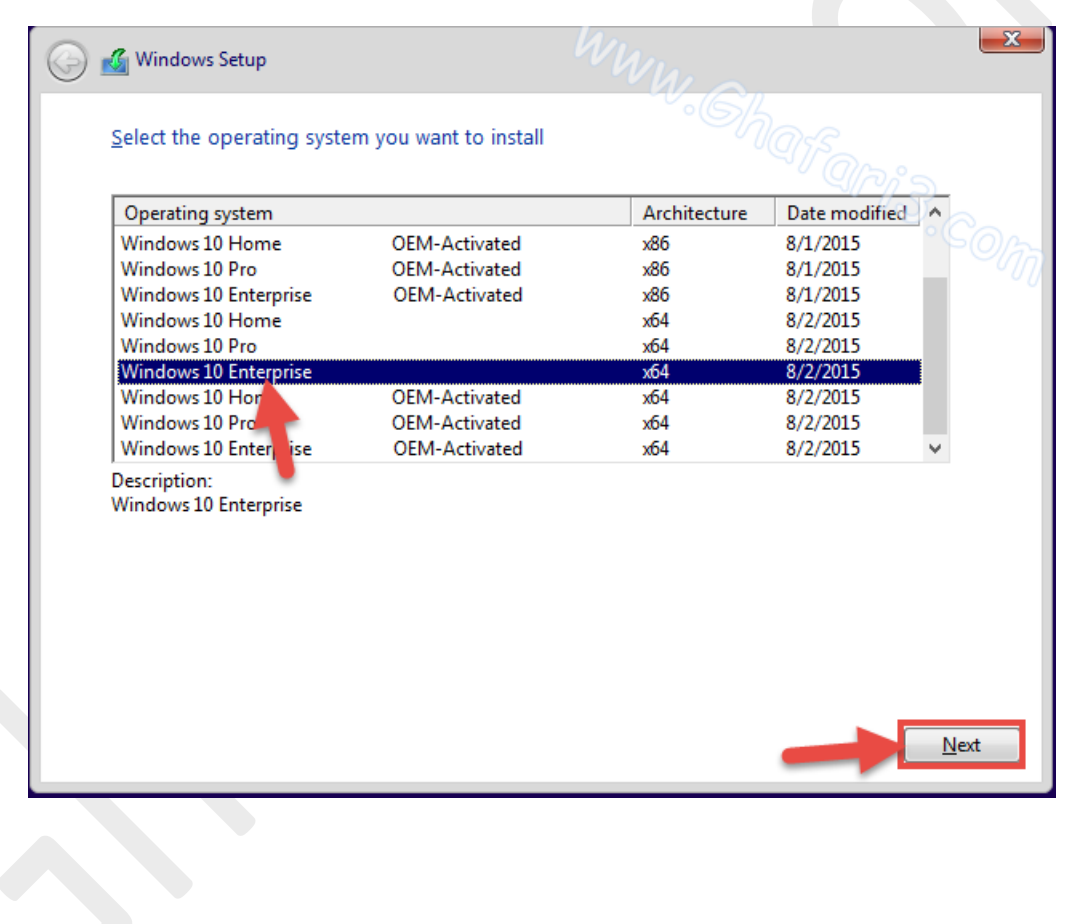

[لینک مقایسهي نسخههاي مختلف ویندوز 10](http://goo.gl/D9qT4p)

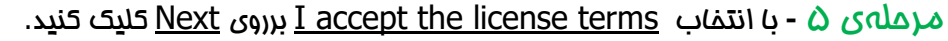

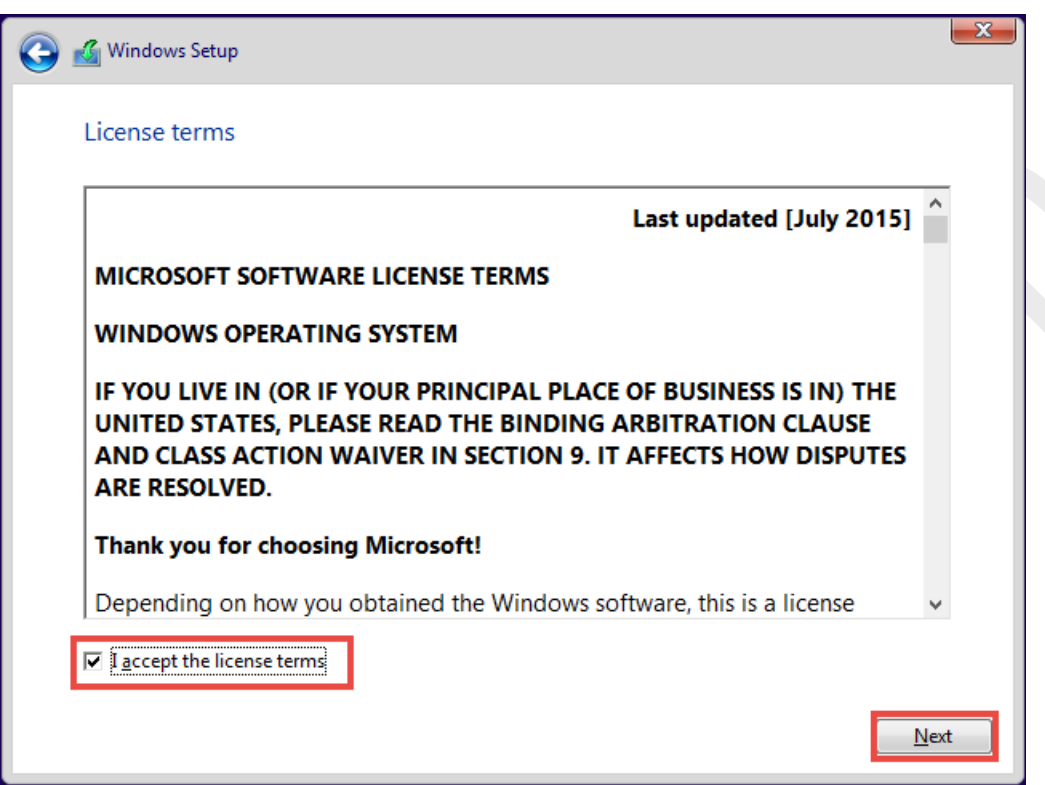

مرحلهي 6 **-** در این مرحله دو گزینه قابل انتخاب وجود دارد. با انتخاب گزینهي اول ویندوز قبلی (اگر برروي سیستم شما نصب شده باشد) آپگرید خواهد شد. با انتخاب گزینه دوم ویندوز جدید با حذف ویندوز قبلی نصب خواهد شد. همواره نصب ویندوز بصورت Custom (گزینه دوم) پیشنهاد میشود تا ویندوز نصب شده اصطلاحاً Fresh یا Clean و بدون مشکل باشد.

نکته: ویندوز ۷، ویندوز ۸ و ۸٫۱ قابلیت آپگرید به ویندوز ۱۰ را دارا میباشند.

برروي گزینه دوم کلیک نمایید تا به مرحله بعد بروید.

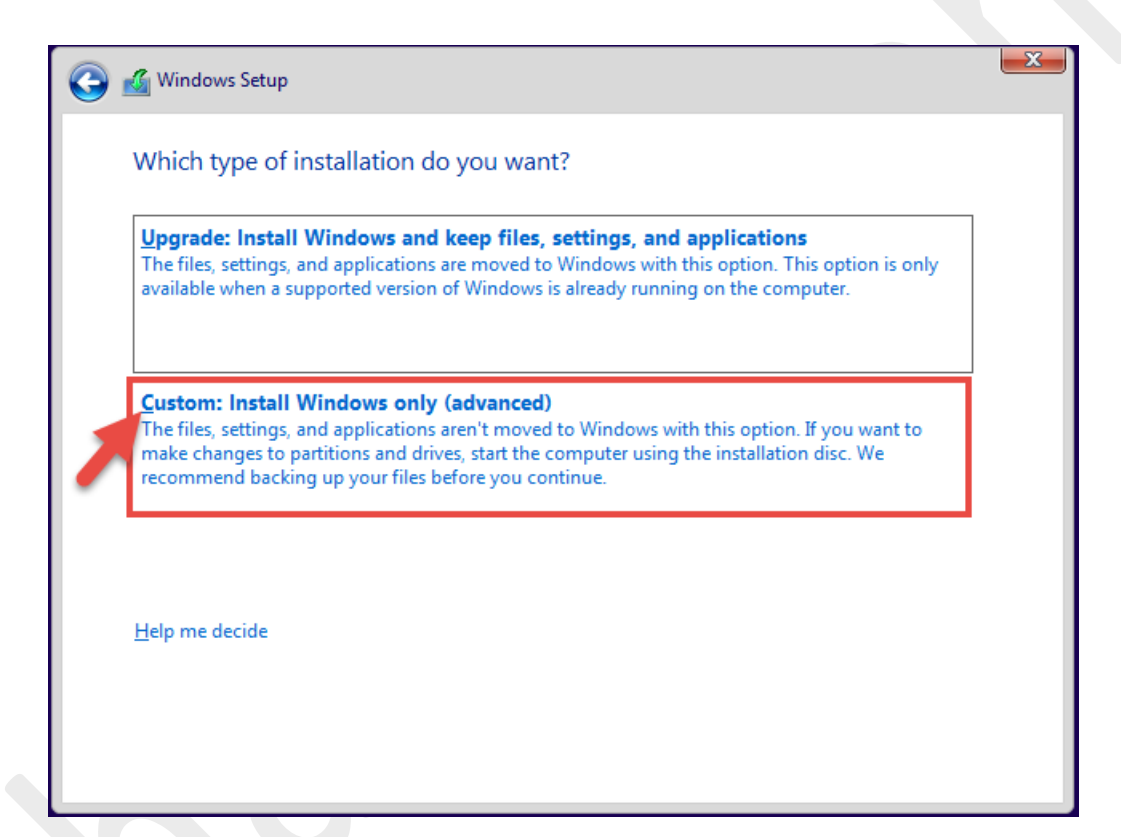

مرحلهی **Y ـ** به مرحلهی مهم کار میرسیم ! **پارتیشن بندی** هارددیسک جدید و یا انتخاب و فرمت کردن پارتیشنی که ویندوز قبلی سیستم شما برروي آن نصب شده است.

اگر هارددیسک سیستم شما قبلاً پارتیشن بندي نشده و بتازگی آنرا خریداري کردهاید به [مرحلهي 1-7](#page-9-0) بروید.

اگر هاردیسک شما قبلاً پارتیشن بندي شده و در حال حاضر برروي آن ویندوز نصب است به [مرحلهي 2-7](#page-13-0) بروید.

# <span id="page-9-0"></span>مرملهي ٧–١– پارتيشن بندي هاردديسک

همانطور که در تصویر زیر مشاهده میکنید، سیستم انتخاب شدهی ما یک هارددیسک با حجم حدود ۱۰۰ گیگابایت دارد و ویندوز این هارددیسک را Space Unallocated 0 Drive نامگذاري کرده است. براي پارتیشن بندي هارددیسکی که فاقد پارتیشن است، ابتدا برروي فضاي پارتیشن بندي نشده و سپس برروي New کلیک کنید.

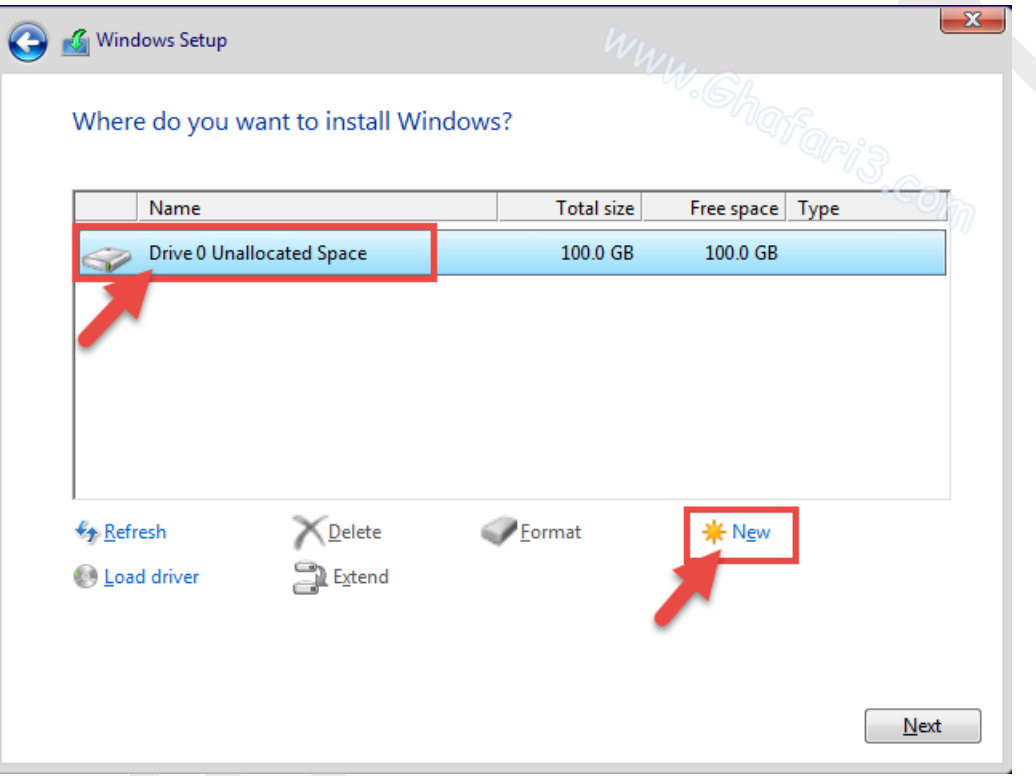

حالا باید حجمی را در بخش Size براي درایو C بر حسب مگابایت وارد کنید. ما 51200 مگابایت (حدود 50 گیگابایت) را براي درایو C در نظر گرفتهایم.

نکته **:** با توجه به حجمهاي ترابایتی هارددیسکهاي امروزي، سعی کنید حجم درایو C یا همان درایو ویندوز را بین 50 تا 100 گیگابایت در نظر بگیرید تا براي نصب چند برنامهي حجیم به مشکلی برنخورید .نکتهي دیگر اینکه اگر بخواهید در آینده حجم درایور C را تغییر دهید کاري دشوار و یا آسان و پرریسک (با کمک نرم افزارهاي مدیریت پارتیشن) را در پیش خواهید داشت! پس از وارد کردن حجم برروي Apply و در پیام نشان داده شده برروي OK کلیک کنید.

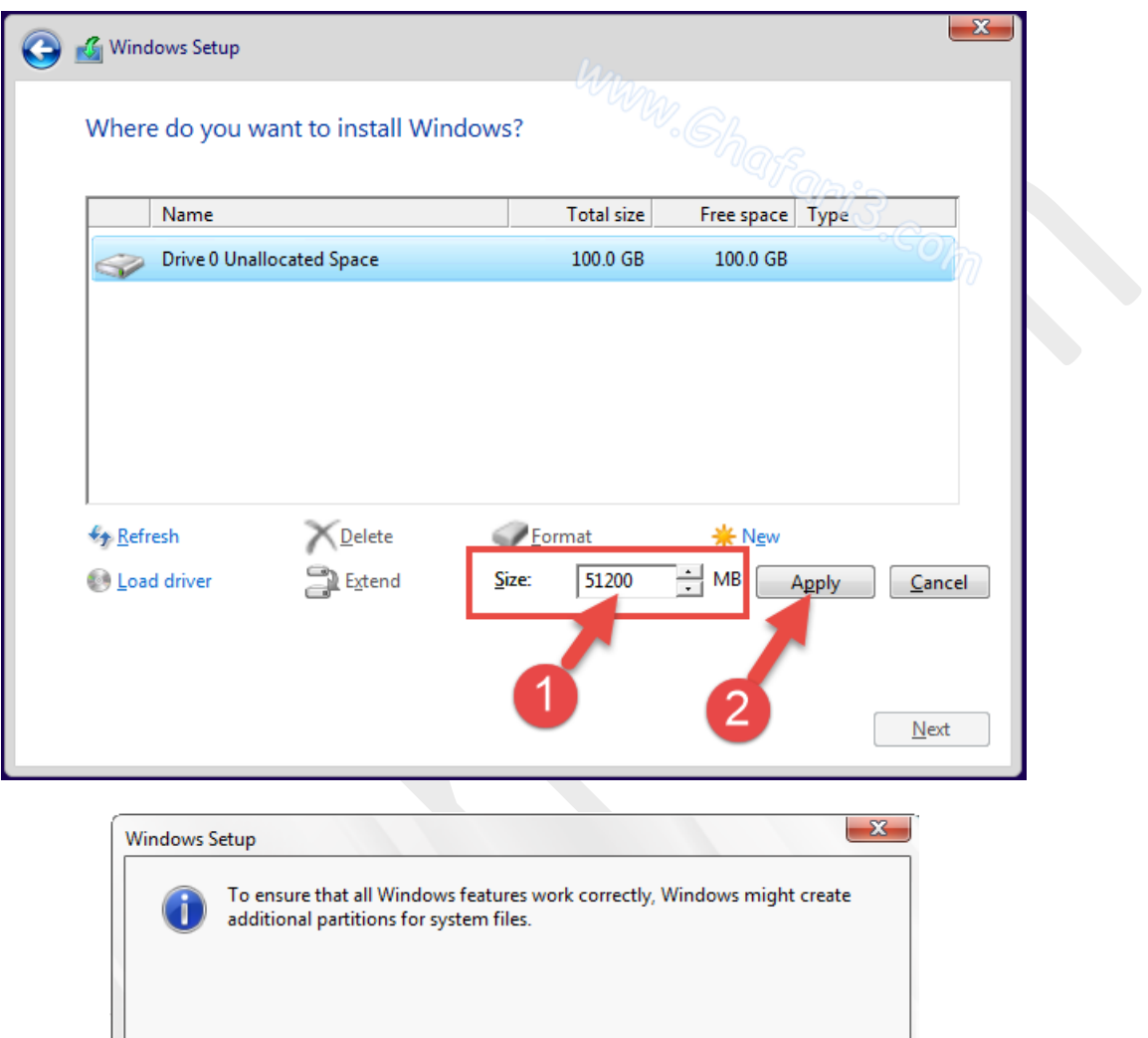

 $\overline{OK}$ 

Cancel

مطابق تصویر زیر یک پارتیشن 49,7 گیگابایتی با نام 2 Partition 0 Drive ایجاد شده است. توجه داشته باشید که با ایجاد اولین پارتیشن در هارد، حدود 500 مگابایت هم بصورت اتوماتیک توسط سیستم رزرو خواهد شد. نام درایو رزرو شده، Reserved System می باشد.

براي ادامهي پارتیشن بندي هارد مجدداً برروي فضاي پارتیشن بندي نشده با نام Space Unallocated 0 Drive کلیک کنید. برروي New کلیک کنید تا به مرحلهي انتخاب فضاي پارتیشن جدید بروید.

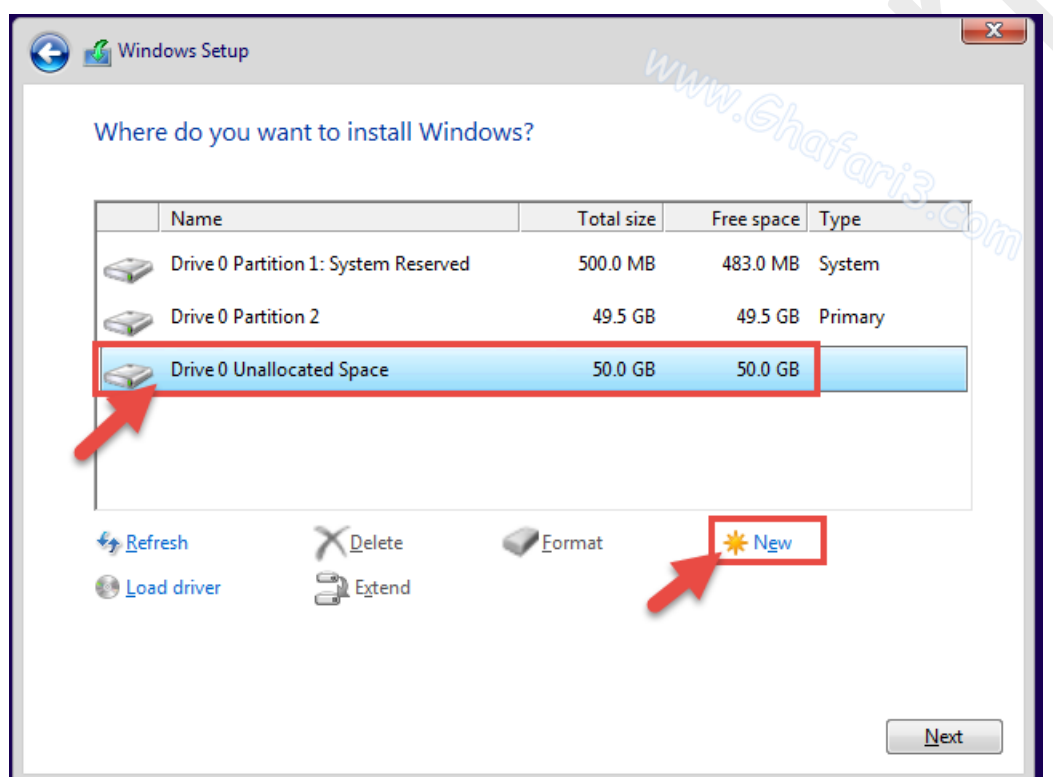

شبیه به تصویر زیر، کل فضاي پارتیشنبندي نشدهي هارد در بخش Size نشان داده خواهد شد. ما تصمیم داریم یک درایو دیگر به غیر از درایو C ایجاد کنیم بنابراین مجم کلی باقیمانده را تغییر نمیدهیم و برروی Apply کلیک میکنیم. اگر مجم هارددیسک ش*ما* 60۰ گیگابایت، 1 ترابایت و یا بیشتر است شما باید این مرحله را چندین مرتبه تکرار کرده و پارتیشنهایی با حجم دلخواهتان را ایجاد نمایید.

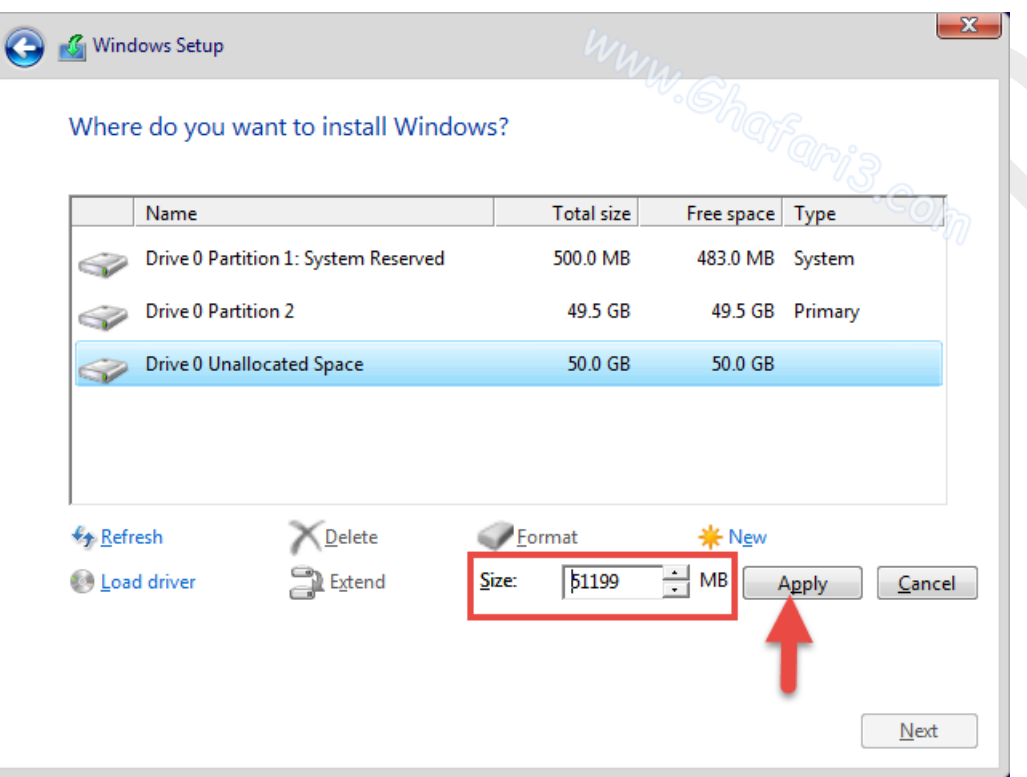

پس از ایجاد پارتیشنها به [مرحلهي 8](#page-15-0) بروید.

# مرحلهي -2-7 فرمت کردن درایو C در هاردي که قبلاً برروي آن ویندوز نصب شده است

<span id="page-13-0"></span>همانطور در تصویر زیر مشاهده میکنید، سیستم انتخاب شدهی ما یک هارددیسک با حجم حدود ۱۰۰ گیگابایت دارد که در مجموع به ۲ پارتیشن تقسیم شده است. دو پارتیشن حدوداً 50 گیگابایتی که قبلاً برروي اولین درایو آن ویندوز نصب شده است.

میخواهیم ویندوز جدید را جایگزین ویندوز قبلی کنیم. ابتدا درایو C را انتخاب میکنیم (نام این درایو در تصویر زیر

2 Partition 0 Drive میباشد) با کلیک برروي Format و سپس OK این درایو را فرمت کرده و تمامی اطلاعات داخل آنرا به منظور نصب ویندوز جدید، حذف میکنیم.

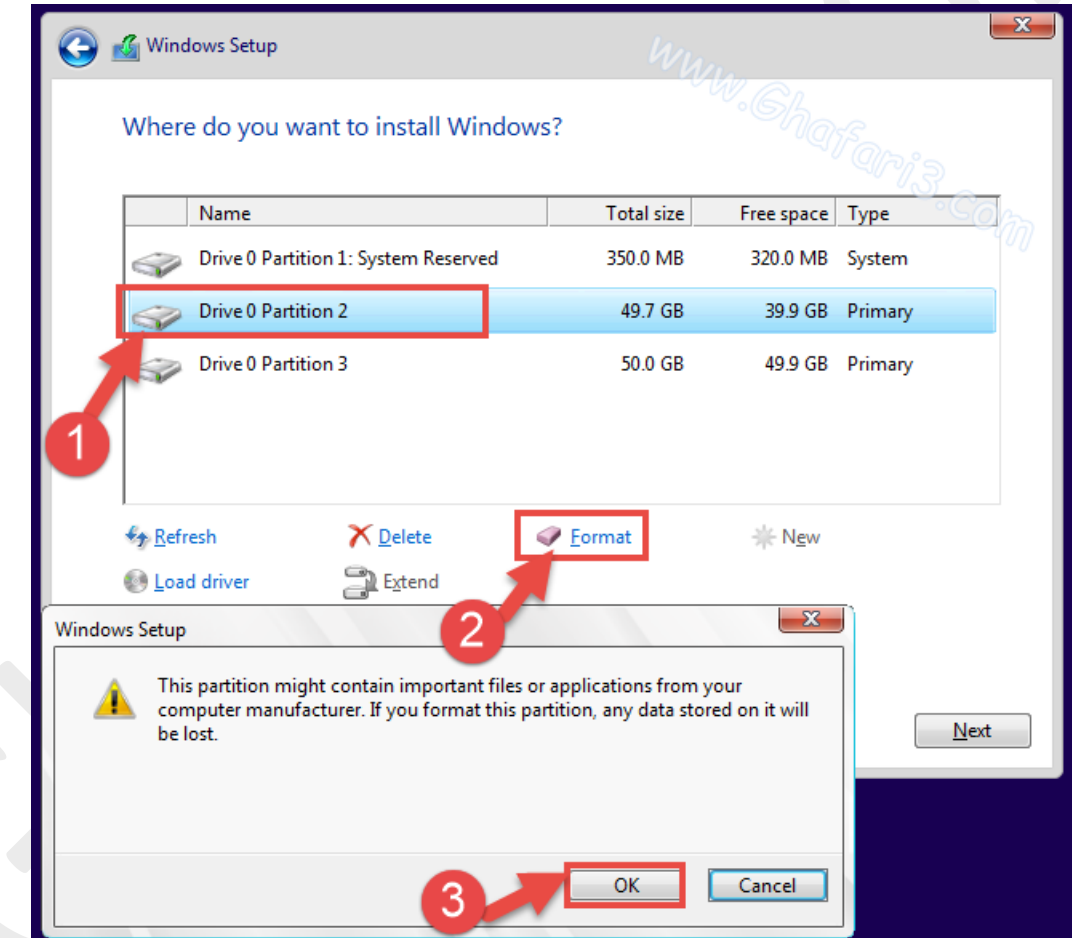

توجه**:** در انتخاب درایو ویندوز قبلی خود دقت کنید تا اطلاعات سایر درایوها را به اشتباه فرمت نکنید.

پس از فرمت ویندوز قبلی(درایو C (به [مرحلهي 8](#page-15-0) بروید.

## هشدار و توجه قبل از فرمت درایو

#### سئوال یکی از بازدیدکنندگان محترم:

من از آموزش تصویري شما استفاده کردم گام به گام با شما پیش رفتم متاسفانه یکی از درایوهاي مهم من در این راستا به دلیل فرمت پاك شد در تصویر شما درایو primary را گفته اید فرمت کنید در صورتیکه بایستی براي نصب ویندوز درایو system فرمت میشد ...مجبور شدم کل اطلاعاتم را مجدد ریکاوري کنم !!ممنون از راهنماییتون.

#### پاسخ**:**

از این بابت متاسف هستیم. در آموزش درج کردهایم که در فرمت کردن نهایت دقت را داشته باشید. بله در تصویر قرار داده شده درایو C درایو Primary است ولی نکتهاي که باید در نظر میگرفتید این است که اولین درایو بعد از درایو .است C درایو System Reserved

راهی سادهتر براي تشخیص درایو C این است که حجم درایوهاي سیستم خود را از قبل در ویندوز یادداشت کنید تا در مراحل فرمت درایوها، با تطبیق حجم درایو C با درایوي که قصد فرمت کردن آنرا دارید، مانع از اشتباه در فرمت شوید. مرحلهي 8 **-** پس از ایجاد پارتیشنها و یا فرمت ویندوز قبلی، درایوري که میخواهید ویندوز برروي آن نصب شود را انتخاب کنید.

درایو C اولین درایو هارددیسک سیستم است و فایلهاي مربوط به بوت ویندوز در آن قرار میگیرند. اکثر افراد این درایو را براي نصب

ویندوز انتخاب میکنند و ما هم به شما پیشنهاد میکنیم ویندوز را برروي این درایو نصب نمایید.

<span id="page-15-0"></span>(مگر اینکه قصد نصب چندین ویندوز را برروي سیستم داشته باشید)

2 Partition 0 Drive) همان درایو C (را شبیه به تصویر زیر انتخاب کرده و برروي Next کلیک کنید.

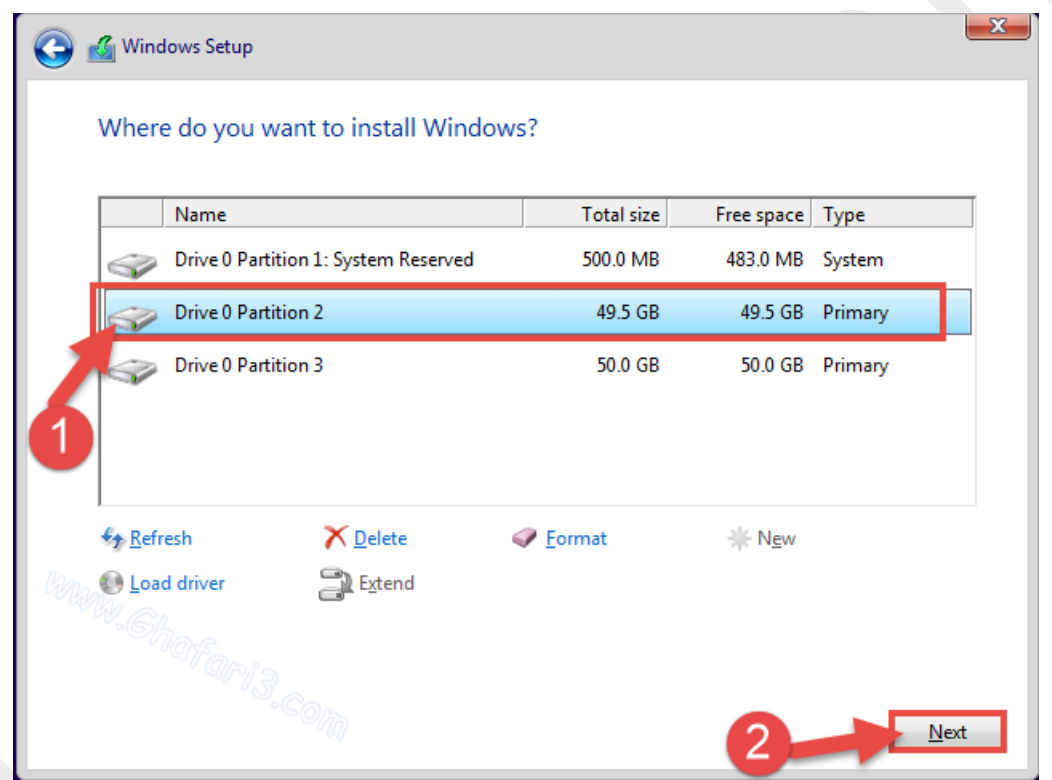

مرحلهي 9 - نصب ویندوز آغاز میشود. بسته به سرعت سیستم شما و منبعی که ویندوز را از آن نصب میکنید (ديويدي یا فلش)، نصب ویندوز 10 حدود 5 تا 30 دقیقه زمان نیاز خواهد داشت و سیستم یک یا چند مرتبه ریست خواهد شد. تا پایان مراحل نصب و اجرا شدن (بالا آمدن) ویندوز منتظر بمانید و سیستم را به حال خود رها کنید!

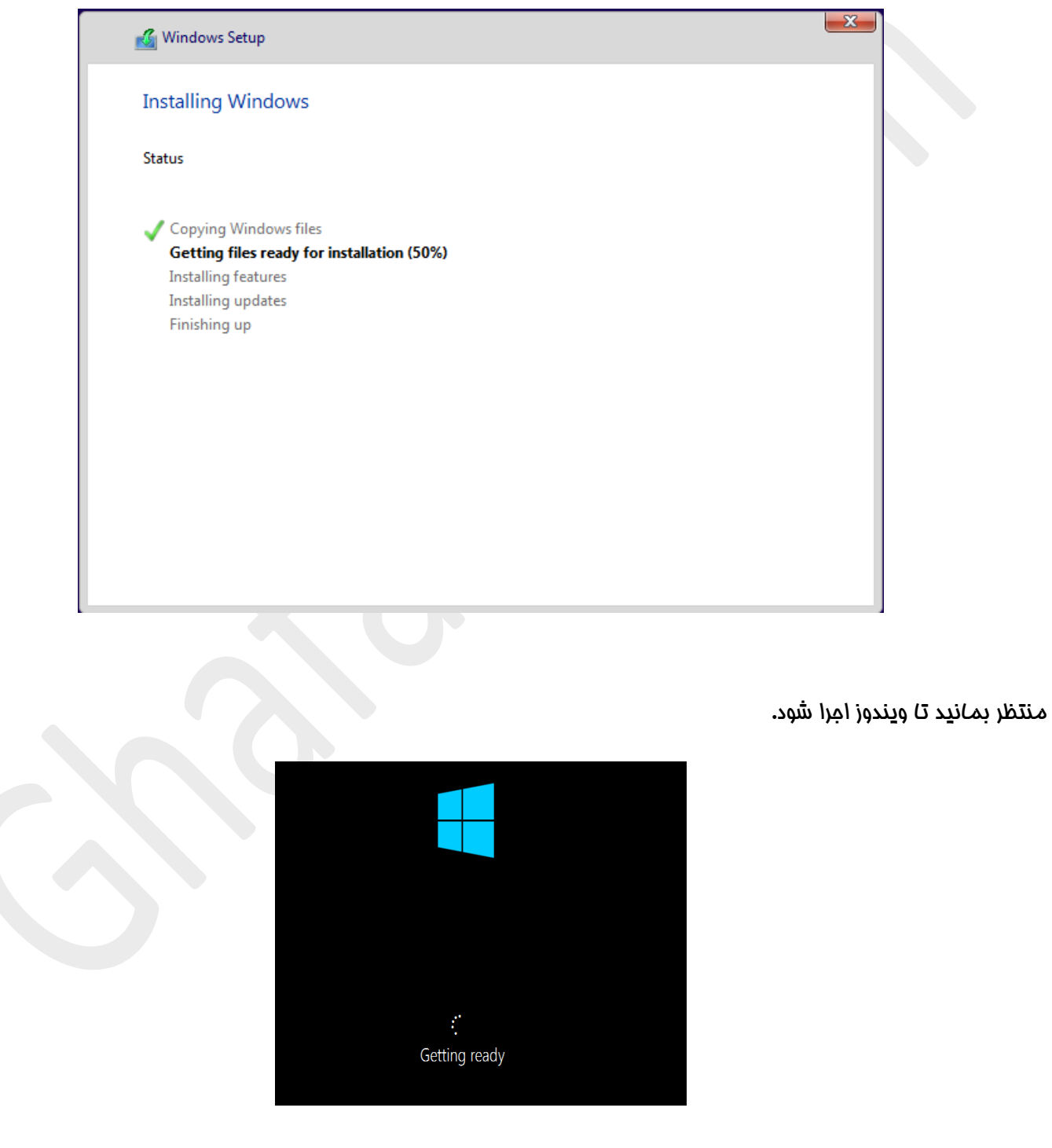

مرحلهي 10 **-** در این مرحله باید اینترنت را قطع کنید. اگر اینترنت ADSL یا وایرلس دارید و فعال است، آنرا غیرفعال کنید (مودم ايدياسال یا وایرلس را خاموش کنید)

نکته: هدف از این کار این است که account Local) اکانت لوکال یا اصطلاحاً یوزر محلی!) در ویندوز ایجاد کنیم. در ویندوز 10 میتوان با اتصال به اینترنت و استفاده از اکانت مایکروسافت، تنظیمات مربوط به نام کاربري و اپلیکیشنها را بصورت آنلاین ذخیره نمود. استفاده از این قابلیت سبب خواهد شد تا ویندوز همواره براي ورود، از شما درخواست پسورد کند و امکان حذف پسورد نیست مگر اینکه یوزر Local ایجاد کرده و به آن سوئیچ کنید.

برروي settings Express Use کلیک کنید.

# Get going fast

#### Change these at any time. Select Use Express settings to:

Personalize your speech, typing, and inking input by sending contacts and calendar details, along with other associated input data to Microsoft. Let Microsoft use that info to improve the suggestion and recognition platforms.

Let Windows and apps request your location, including location history, and use your advertising ID to personalize vour experiences. Send Microsoft and trusted partners some location data to improve location services.

Help protect you from malicious web content and use page prediction to improve reading, speed up browsing, and make your overall experience better in Windows browsers. Your browsing data will be sent to Microsoft.

Automatically connect to suggested open hotspots and shared networks. Not all networks are secure.

Send error and diagnostic information to Microsoft.

Learn more

Customize settings

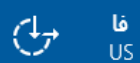

**Use Express settings** 

مرحلهي 11 **-** با توجه به اینکه در مرحلهي قبل اینترنت را قطع کردیم، باید پیامی شبیه به تصویر زیر نشان داده شود.

در بخش <u>User name **نام کاربری مورد نظر فود** را وارد کنی</u>د. در صورت تمایل میتوانید در فیلدهای دوم و سوم **پسورد**ی برای اکانت خود تعریف ن*ما*یید.

برروي Next کلیک کنید.

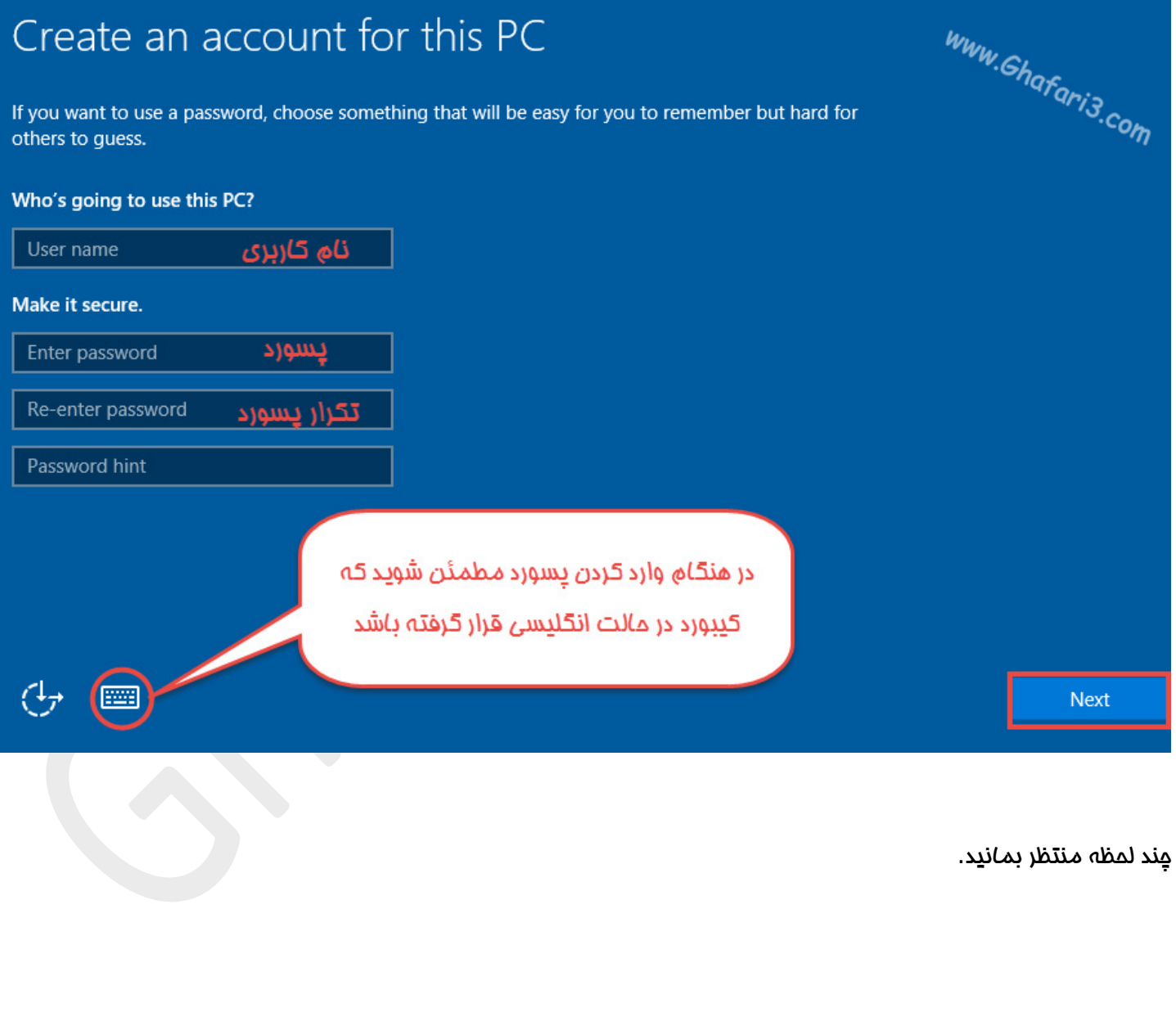

# We're setting things up for you This won't take long Setting up your apps

پس از چند دقیقه ویندوز اجرا خواهد شد.

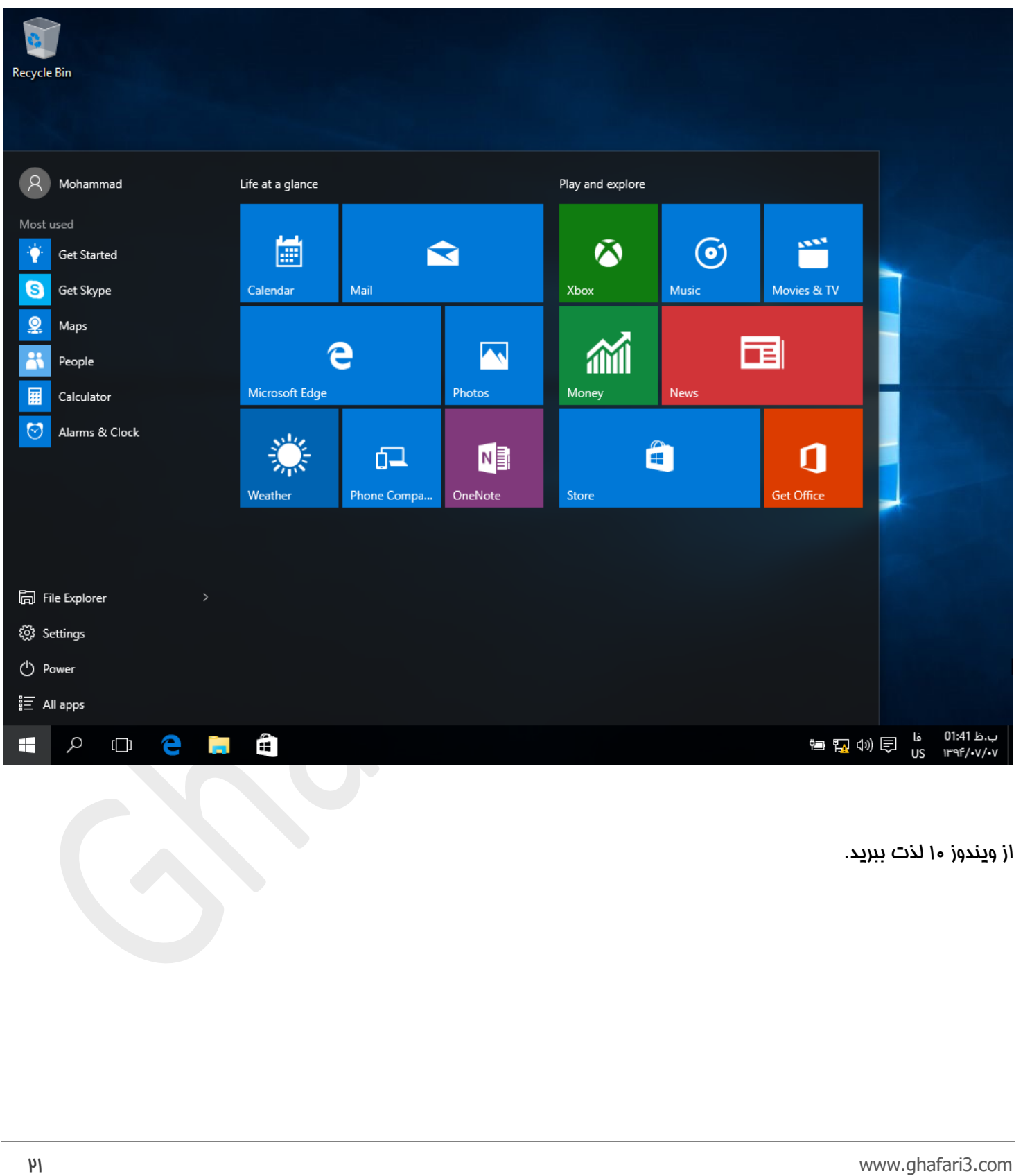

### برای نمایش This PC یا همان My Computer در دسکتاپ، در بخشی از دسکتاپ راست کلیک کرده و <u>Personalize</u> را انتخاب کنید.

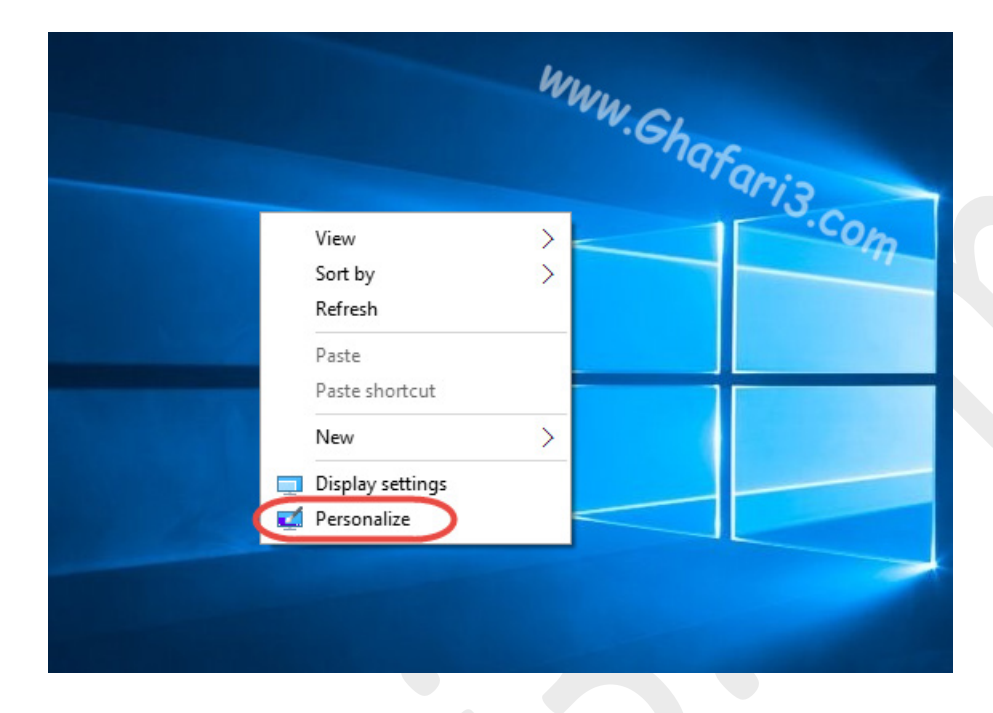

شبیه به تصویر زیر در بخش Themes) تم) برروي settings icon Desktop کلیک کنید.

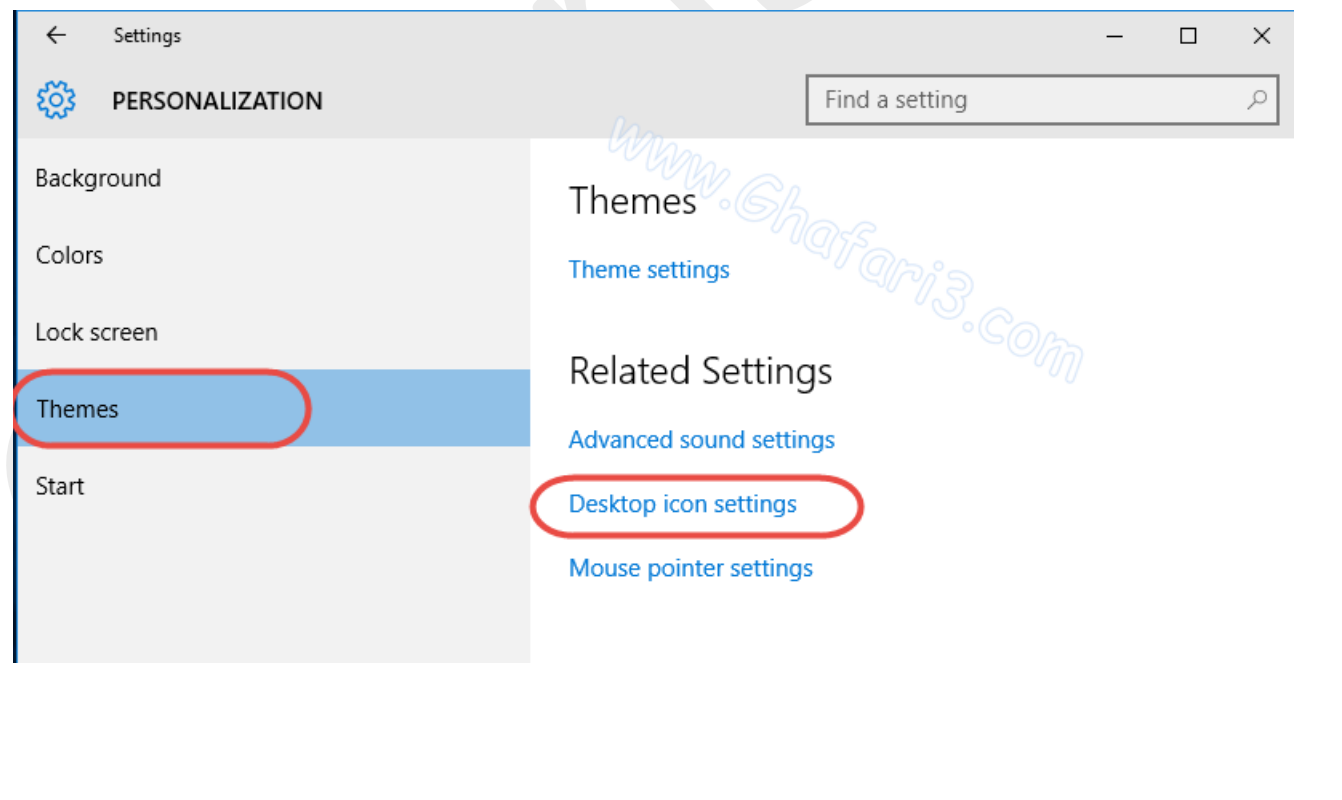

## در این پنجره، Computer را فعال کرده و برروي OK کلیک کنید.

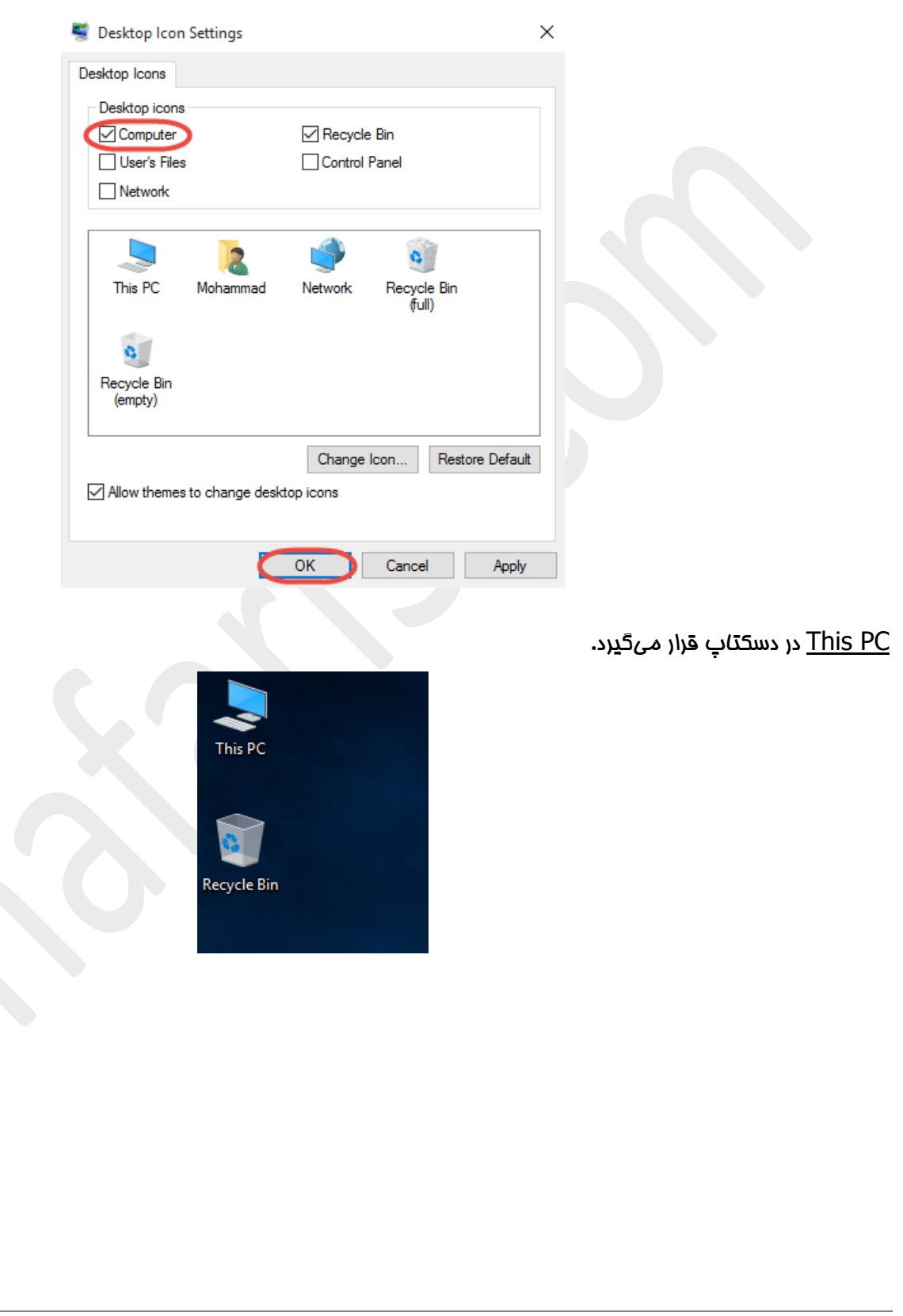

توجه: اگر گزینههاي موجود در بخش Personalize فعال نیست به دلیل اکتیو نبودن ویندوز است و شما باید فعالساز ویندوز 10 را [دانلود کرده](http://www.ghafari3.com/3au9) و ویندوز را اکتیو (جنیون) کنید.

> You need to activate Windows before you can personalize your PC. Themes Theme settings **Related Settings**

Advanced sound settings

Desktop icon settings

Mouse pointer settings

سایر آموزشهای لازم در مورد ویندوز ۱۰ را در بخش <mark>آموزش ویندوز ۱۰ مشاهده کنید.</mark>

Ghafari3.com Education & Download Central